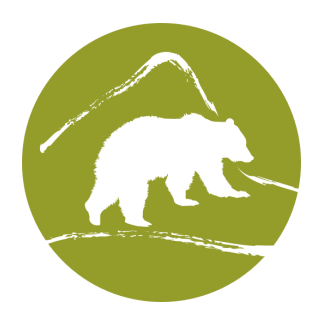

# How To Upload and Link to a PDF Document on Wordpress

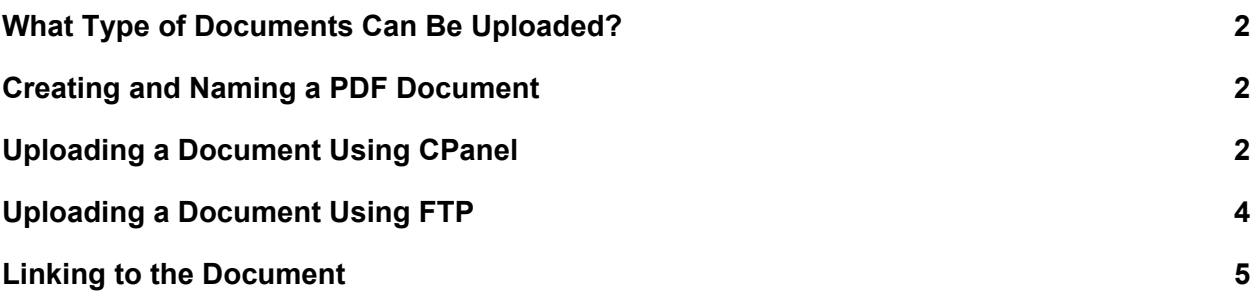

## <span id="page-1-0"></span>What Type of Documents Can Be Uploaded?

The document library can store any type of media or file. It's preferable to store text-based documents (such as those that come from Microsoft Word or Mac Pages) to a PDF. This ensures that the document is compressed and not editable (unless it's saved as an editable PDF, that is).

#### <span id="page-1-1"></span>Creating and Naming a PDF Document

Once you're finished editing your document, save it as a PDF using the naming conventions listed below. Naming conventions help us stay organized as the document library grows over time. As a general rule:

- **Omit dates and version numbers** from file names, except when a date is necessary in the document title such as for monthly publication or similar. Keep version and date in the document itself, in the footer or on the title page.
- Put file names in **lowercase with no spaces**, and use hyphens (newsletter-october-2018)
- Do not use special characters other than hyphens
- Use conventions for similar types of documents, for example (newsletter-october-2018, newsletter-november-2018, brandbook-2018, brandbook-2019, etc)
- Examples:
	- YES: wg-brandbook-2017
	- YES: bighorn-sheep-study-march-2018
	- YES: climate-newsletter-june-2018
	- NO: wg-brandbook-web-04\_11\_2018
	- NO: AnnualRpt\_2014\_HI
	- NO: AnnualRpt\_v2.11\_2014\_HI

#### <span id="page-1-2"></span>Uploading a Document Using CPanel

CPanel is a web interface for managing files on the document server.

- 1. Load CPanel at this link: [https://pdf.wildearthguardians.org:2083](https://pdf.wildearthguardians.org:2083/)
- 2. Log into the CPanel
	- a. Username: guardianspdf
	- b. Password: [Check the Trello card](https://trello.com/c/XW0kwuCH/106-document-storage-linking-documentation) or ask Dave

3. Once in the CPanel, click on **File Manager**

![](_page_2_Picture_1.jpeg)

4. In the left column folder browser, navigate to **public\_html/docs**

![](_page_2_Picture_3.jpeg)

#### 5. Click the **Upload** button

![](_page_3_Picture_1.jpeg)

6. Drag the file to the page or click the Select File button and browse to the file that you want to upload.

#### <span id="page-3-0"></span>Uploading a Document Using FTP

Use an FTP client to transfer the file to the server. Fetch (for Mac) is free for non-profits: [http://fetchsoftworks.com/fetch/download/.](http://fetchsoftworks.com/fetch/download/) WinSCP (for Windows) is free: [https://winscp.net/eng/docs/free\\_ftp\\_client\\_for\\_windows](https://winscp.net/eng/docs/free_ftp_client_for_windows)

![](_page_3_Picture_225.jpeg)

1. Configure the FTP client with the following parameters:

2. In the left panel of the FTP client, find the folder where you saved the document. Double-click into folders to navigate if needed. It'll look something like this:

![](_page_4_Figure_1.jpeg)

3. Drag and drop the **document** from your local site to the remote site. Be sure to drop onto the docs folder or blank area of the screen, and not onto one of the other folders.

### <span id="page-4-0"></span>Linking to the Document

Now that your file is uploaded, you can link to it from a WordPress page. The URL will be:

https://pdf.wildearthguardians.org/docs/document-name.pdf